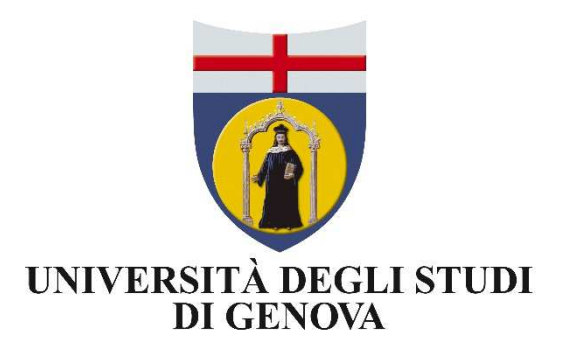

## DEDUPLICAZIONE

Lo strumento di deduplicazione consente l'eliminazione di prodotti ridondanti in Archivio. Nel caso vengano rilevati più di cinque potenziali duplicati, il pop-up non verrà mostrato poiché si assume che le caratteristiche del prodotto siano troppo generiche per poter fornire segnalazioni attendibili. I metadati che vengono presi in considerazione per determinare l'uguaglianza tra prodotti sono:

- $\triangleright$  Titolo
- $\triangleright$  DOI
- $\triangleright$  ISBN
- $\triangleright$  PubMedID

Quando viene inserito un nuovo prodotto, il sistema effettua un controllo dei dati presenti in Archivio e se trova delle corrispondenze segnala che si sta inserendo un potenziale duplicato

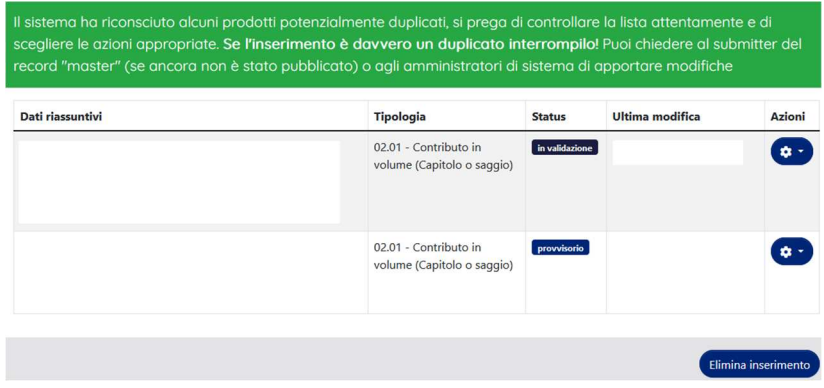

Nel menu a tendina della colonna "Azioni", l'utente può operare utilizzando una delle seguenti azioni:

- $\triangleright$  Crea duplicato
- $\triangleright$  Non è un duplicato
- Autoriconoscimento

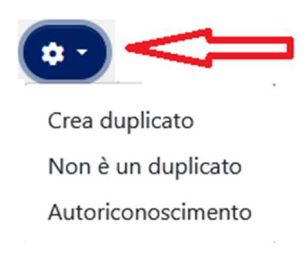

## **Crea duplicato**

Il sistema ha correttamente individuato un prodotto in Archivio simile a quello che si sta inserendo.

L'utente che sta effettuando l'inserimento vuole comunque creare un duplicato. Preme il bottone "Crea duplicato" e continua il processo di inserimento normalmente

## **Non è un duplicato**

L'utente si accorge che il sistema sta segnalando un falso positivo.

È possibile controllare il dettaglio del prodotto presente in Archivio cliccando sulla citazione che compare nella scheda.

Se si ritiene che il prodotto che si sta inserendo non è un duplicato di quello proposto dal sistema, allora occorre cliccare sul tasto "Non è un duplicato" e continuare l'inserimento

## **Autoriconoscimento**

Se si ritiene di essere un autore non ancora riconosciuto del prodotto, si può effettuare direttamente l'autoriconoscimento come autore interno del prodotto cliccando sul bottone "Autoriconoscimento"

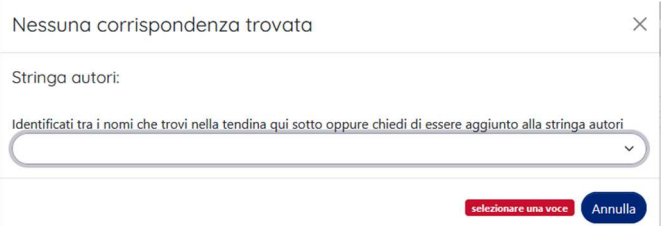

Se il proprio nominativo non compare nel menu a tendina tra la stringa autori, si può richiedere che venga aggiunto per poter procedere con l'autoriconoscimento. In questo caso occorre selezionare la voce "Non sono presente nella lista. Chiedo di essere aggiunto alla stringa autori" e cliccare suConferma

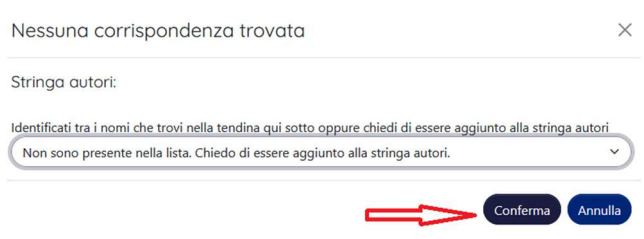